# **UPUTE ZA KORIŠTENJE MODULA NATJEČAJI**

## **ZA ČLANOVE UDRUGA**

Modul **Natječaji** predviđen je za kreiranje natječaja, kreiranje poziva usmjerenog prema registriranim udrugama te vanjskim prijaviteljima. Modul se može koristiti za objavu natječaja različitih namjene.

Upotreba ovog modula omogućena je zaposlenicima gradske uprave nakon prijave u službenu web aplikaciju HRcity.

## **1. Prijava u aplikaciju**

Prijava u HRcity web aplikaciju za udruge ostvaruje se preko web poveznice **udruga.hrcity.hr**, na zaslonu se prikazuje sljedeća prijavna forma (slika 1.).

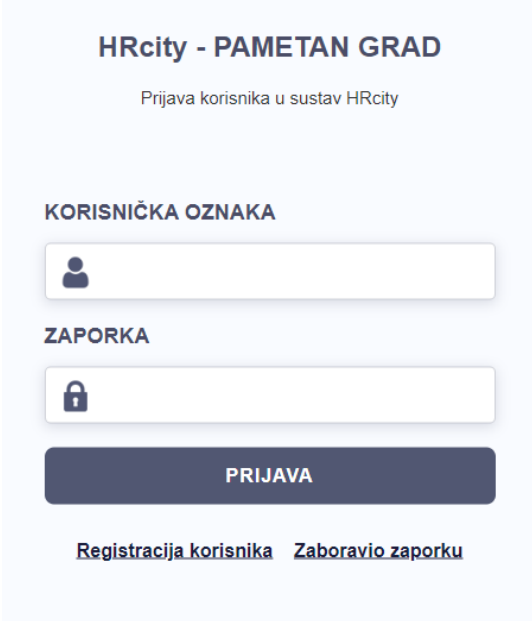

Slika 1. Prijavna forma za članove udruga

Ukoliko korisnik nema pristupne podatke, a želi se prijaviti natječaj, može zatražiti registraciju korisnika. Pritiskom na link **Registracija korisnika** prikazuje se forma za upis podataka novog korisnika, udruge. Slika 2 prikazuje izgled registracijske forme i podaci koji se traže od novog korisnika aplikacije.

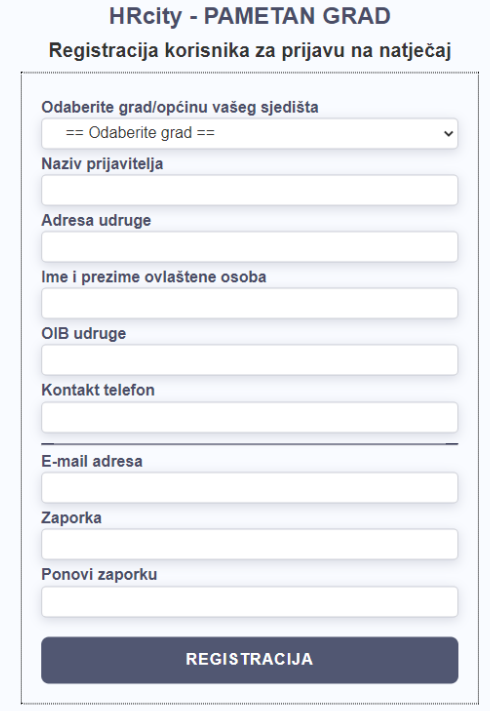

Slika 2. Registracija nove udruge u sustav HRcity

Nakon ispunjavanja registracijske forme i potvrdom na gumb Registracija, sustav zapisuje podatke o novoj udruzi. Novi registrirani korisnik dobiva na upisanu mail adresu mail poruku za potvrdu podataka. Na zaslonu se prikaže poruka o poslanoj poruci, slika 3.

Registracija udruge

Poštovani, na vašu e-mail adresu poslan je link za aktivaciju. Pritiskom na aktivacijski linka aktivirat će se vaš zahtjev za registraciju.

Slika 3. Poruka nakon registracije nove udruge

Izgled poruke prikazana je na slici 4. Pritiskom na link **Aktivacija registracije** završava registracija. Prikaže se potvrda o aktivaciji, a nakon tog novi korisnik može izvršiti prijavu u sustav. Na slici 5 prikazana je poruka na web stranici nakon aktivacije korisnika. Aktiviranjem aktivacijskog linka u mailu, sustav službeno aktivira status nove udruge i njenog člana.

Zahtjev za registracijom D Pristigla pošta x hrcity@hrcity.hr prima ja v Zahtjev za registracijom Naslov poruke: Zahtjev za registracijom Tekst poruke: Poštovani, vašoj udruzi poslan je aktivacijski link za aktivaciju zahtjeva za korištenje HRcity sustava. Nakon pritiska na aktivacijski link, sustav će aktivirati vaš status

#### Aktivacija registracije

Slika 4. Aktivacijski mail za registraciju nove udruge

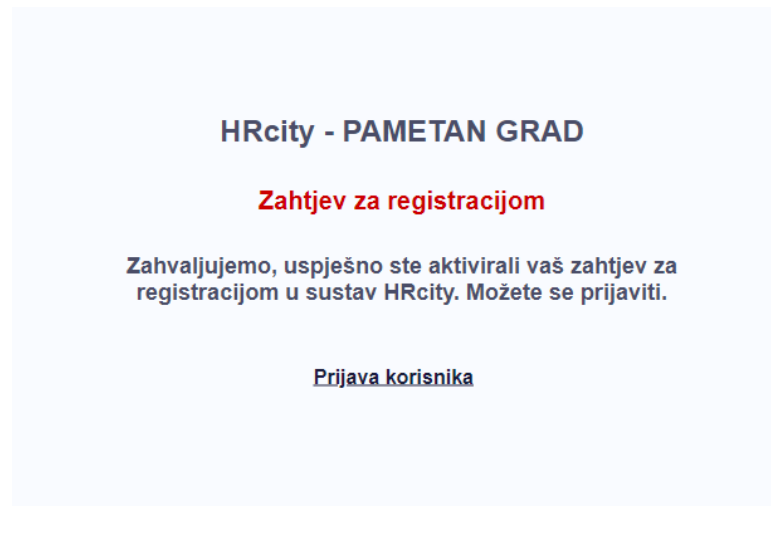

Slika 5. Potvrda aktivacije novog korisnika

Pritiskom na link Prijava korisnika, prikazuje se glavna prijavna forma za novu udrugu. Nakon upisa pristupnih podataka, korisniku se prikazuje sljedeći zaslon, slika 6.

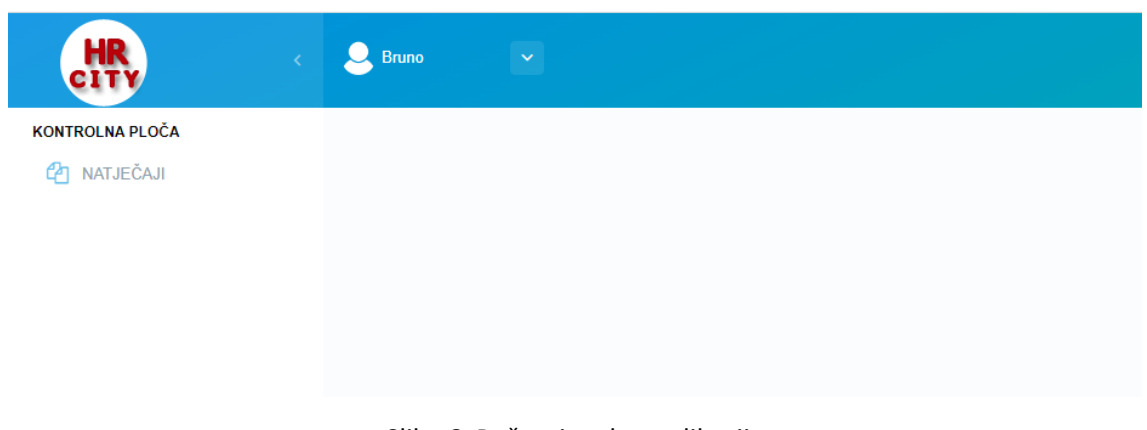

## **2. Pregled natječaja**

Pritiskom na izbornik Natječaji, korisniku se prikazuje popis objavljenih natječaja. Na slici 7. je prikaza tablica s jednim objavljenim natječajem.

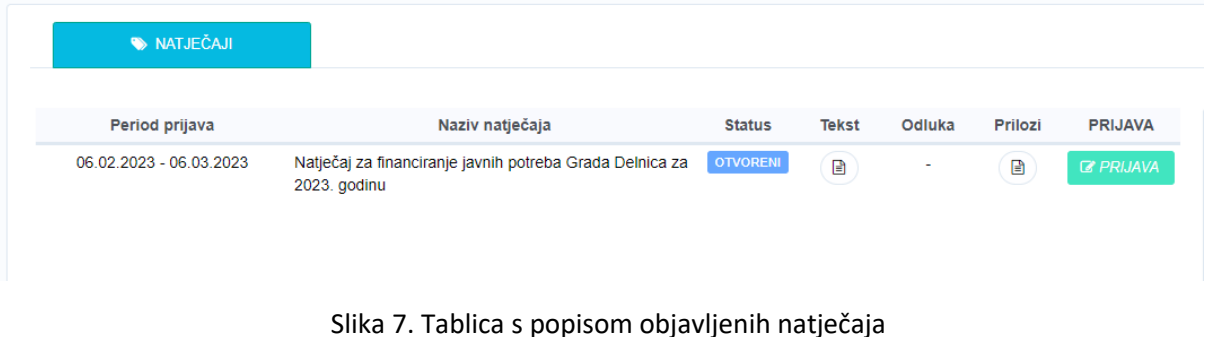

U tablici su navedeni sljedeći podaci:

- **Period prijava** to je period do kada udruge mogu slati prijave na natječaj,
- **Naziv natječaja** naziv natječaja kako je objavila općina ili grad,
- **Status** pokazuje status natječaja, da li je otvoren, zatvoren ili poništen,
- **Odluka** dokument, poratni tekst natječaja koji se prilaže zajedno s objavom natječaja,
- **Rješenje** dokument koji objavljuje općina ili grad kao rezultat ili odluka o provedenim ocjenjivanjima zaprimljenih prijava,
- **Prilozi** dokumenti koje korisnik može preuzeti na svoje računalo i koristiti tijekom izrade prijave,
- **Prijava** gumb kojim se pokreće proces prijave za odabrani natječaj.

## **3. Kreiranje prijave natječaja**

Pritiskom na gumb "Prijava" započinje proces kreiranja prijave. Pokraj centralne tablice prikazuje se tablica s popisom potrebnih dokumenata koje udruga treba učitati prije slanja same prijave. Na slici 8. prikazana je spomenuta tablica.

U tablici je naznačen naziv traženog dokumenta, oznaka da li je učitan ili ne, te gumb za učitavanje dokumenta. Pritiskom na gumb otvara se skočni prozor za odabir dokumenta, prikazano na slici 9. U prozoru je prikazan naziv traženog dokumenta. Pritiskom na gumb Odaberi datoteku, korisnik učitava željeni dokument.

Nakon učitavanja dokumenta, u tablici sa zelenom oznakom DA prikazuje koji od dokumenta je učitan, a koji nedostaju u prijavi. Na slici 10. prikazana je situacija kada je učitan jedan od traženih dokumenata, a ostali dokumenti iz popisa još trebaju biti učitani.

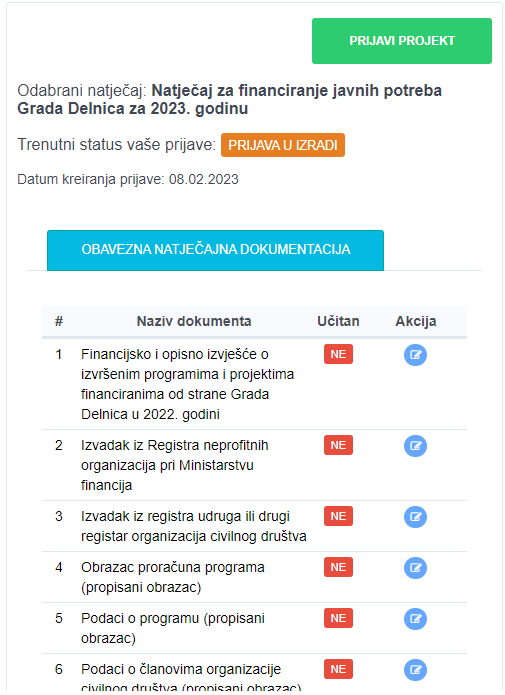

Slika 8. Tablica obavezne natječajne dokumentacije

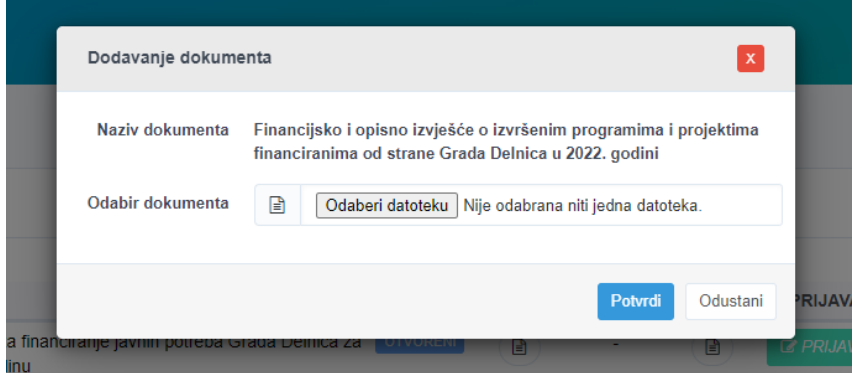

Slika 9. Skočni prozor za odabir dokumenta

Sustav omogućava i dozvoljava da prijavitelj ne treba učitati sve dokumente, ako tako želi općina ili grad koji je raspisao odabrani natječaj. U tom slučaju prijava se može poslati i s manje dokumenata.

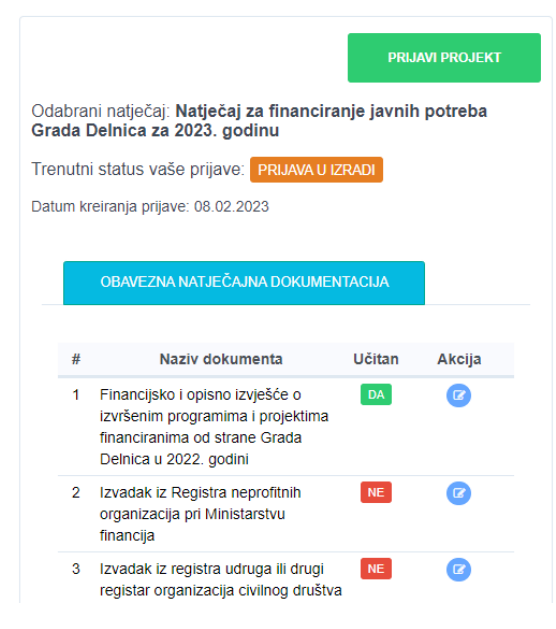

Slika 10. Prikaz oznake učitanog dokumenta

### **4. Slanje prijave natječaja**

Slanje prijave na natječaj sa svim učitanim dokumentima započinje s pritiskom na gumb **"ŠALJI PRIJAVU",** kako je prikazano na slici 11.

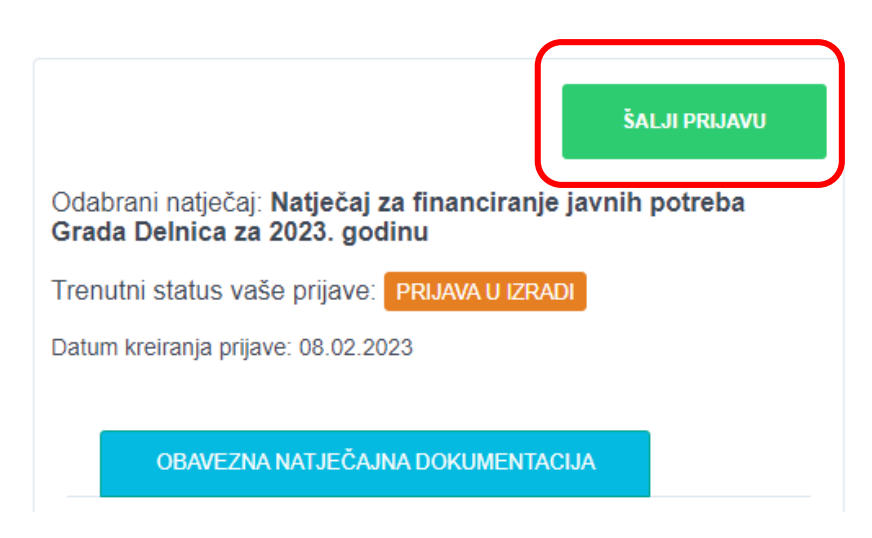

Slika 11. Slanje prijave

Ukoliko prilikom slanja prijave nedostaju određeni dokumenti koji su obavezni u prijavi, na zaslonu će se pojaviti upozorenje kao što je prikazano na slici 12. U slučaju da je sve ispravno na zaslonu se pojavi skočni prozor koji traži od korisnika da potvrdi odluku o slanju prijave. Kada se prijava pošalje, korisnik više ne može mijenjati dokumente. Iz tog razloga je vrlo važno da se prije slanja prijave sve dobro provjeri, kako prijava ne bi bila odbijena u slučaju nekompletnosti.

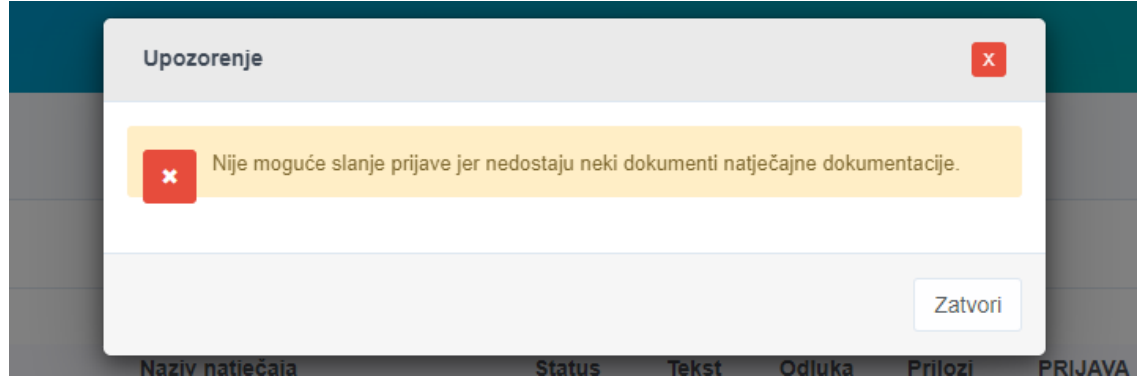

Slika 12. Poruka o pogrešci prilikom slanja prijave

Na slici 13. prikazan je skočni prizor za potvrdu slanja prijave.

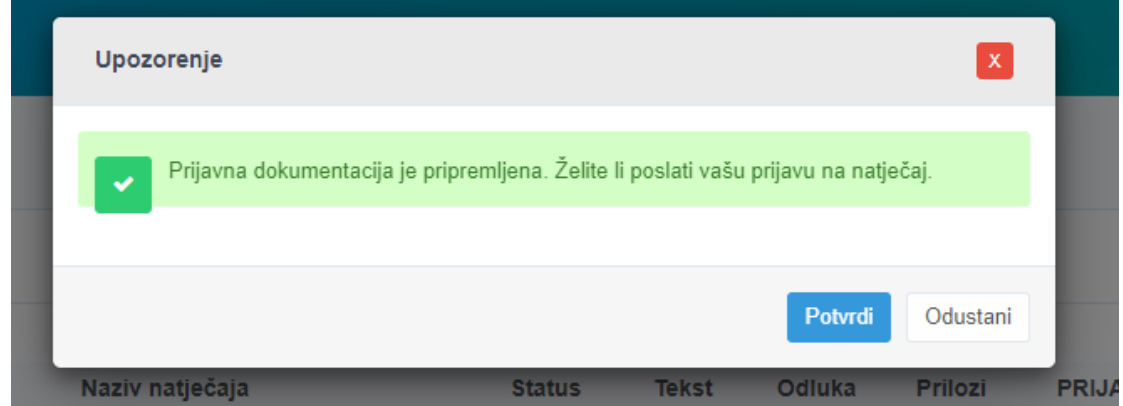

Slika 13. Skočni prozor za slanje prijave natječaja

Nakon slanja prijave, na zaslonu će se prikazati informacije o izvršenoj aktivnosti. Na slici 14. prikazani su podaci o prijavi. Prikazana je oznaka ili status prijave, datum slanja prijave te mogućnost preuzimanja potvrde o slanju prijave. Ti podaci nalaze se iznad tabele s učitanim dokumentima.

Pritiskom na ikonu dokumenta, aplikacija generira potvrđu koja potvrđuje vrijeme i natječaj prijave. Za svaki natječaj udruga može poslati samo jednu prijavu.

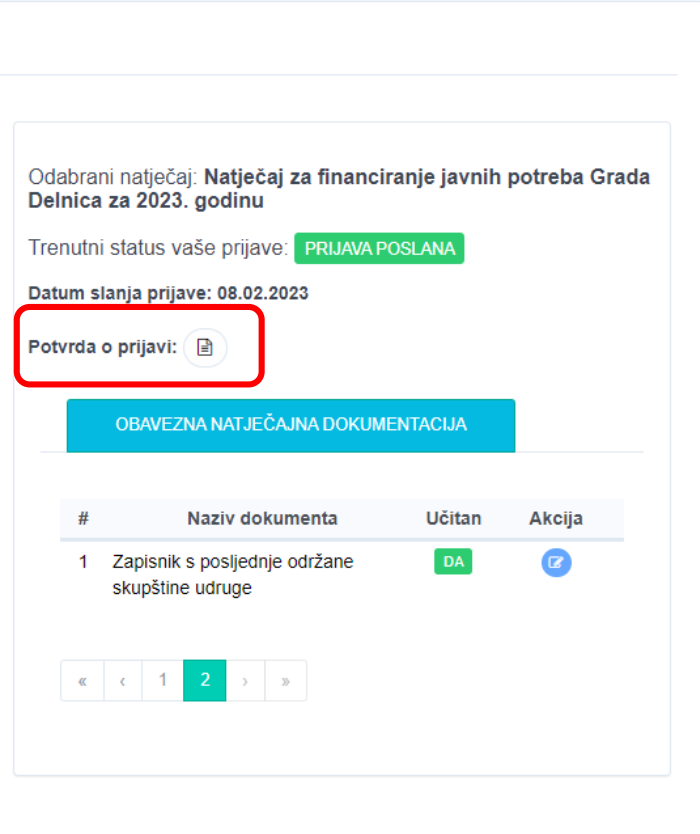

Slika 14. Podaci o poslanoj prijavi